梅州市住房公积金项目 数字证书业务申请

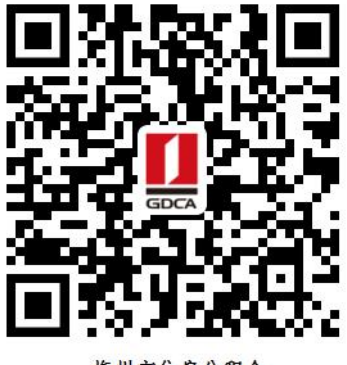

每州市住房公积金 数字证书业务申请二维码

温馨提示: 业务办理流程图如下:

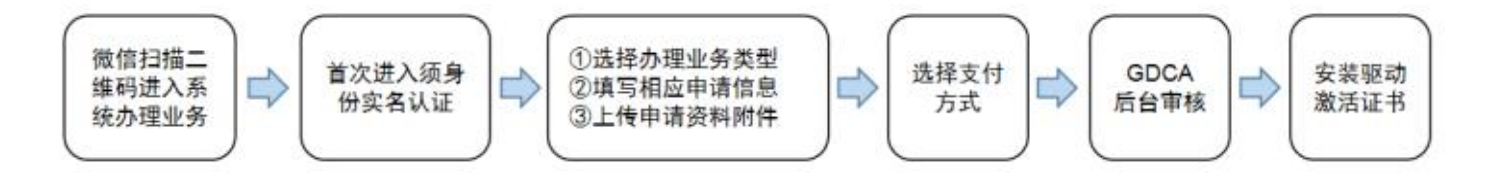

### 一、在线申请所须鉴别资料

### 【机构证书】

- 1. 机构(企业)数字证书业务申请表(加盖公章)
- 2. 统一社会信用代码营业执照原件
- 3. 法人身份证复印件(加盖公章)
- 4. 经办人身份证原件

# 二、操作流程:

1. 用户通过微信扫描二维码进入在线系统,点击右上方"新建"按钮进入业务流 程操作,阅读业务介绍及 GDCA 用户协议后,勾选并点击"确认"。

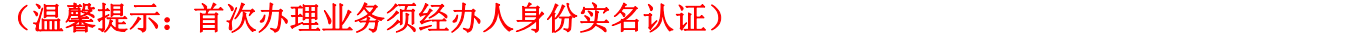

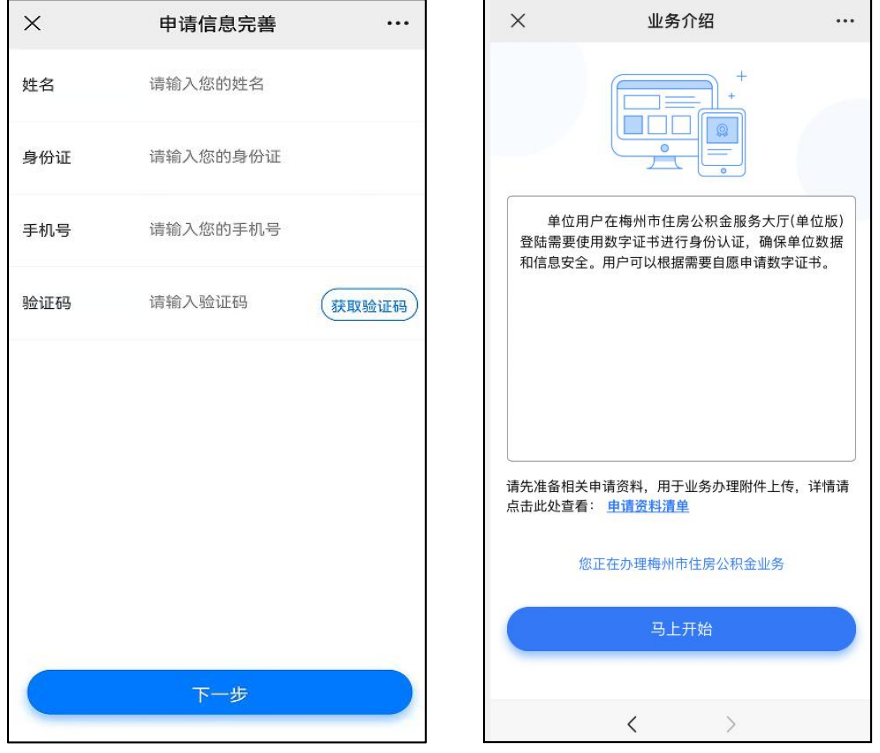

2. 选择办理的证书类型,业务类型及服务年限,点击"下一步"。

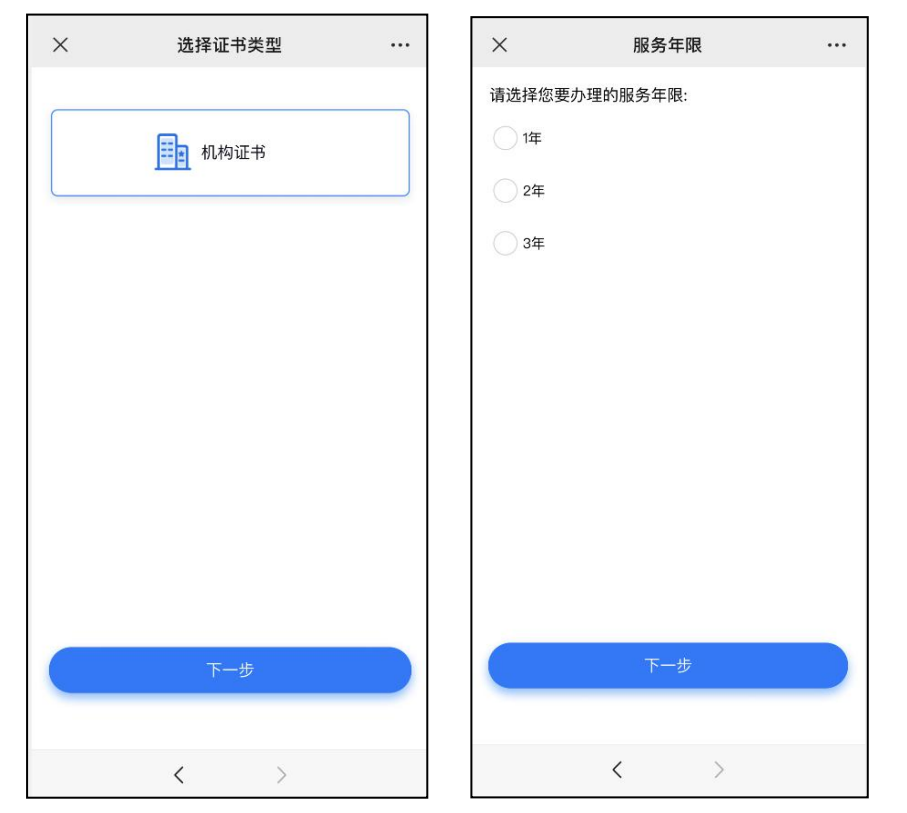

3.确认所须办理的应用选项,并填写收货地址信息无误后,点击提交。

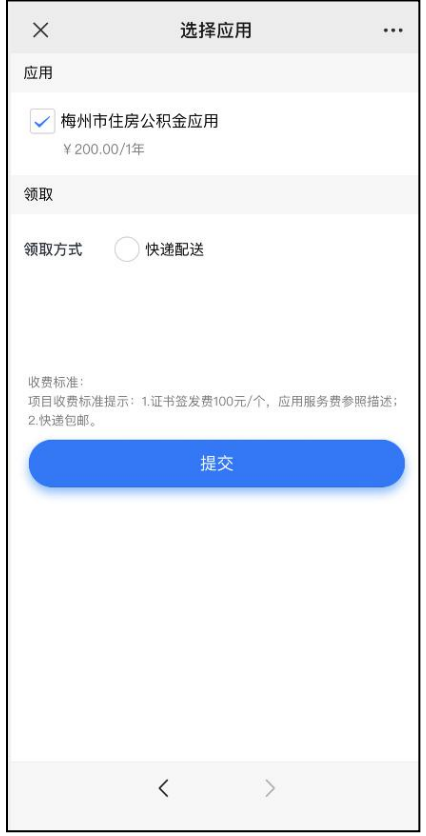

4.填写相应的申请资料信息,及上传相应的申请资料附件,确认信息无误后点击

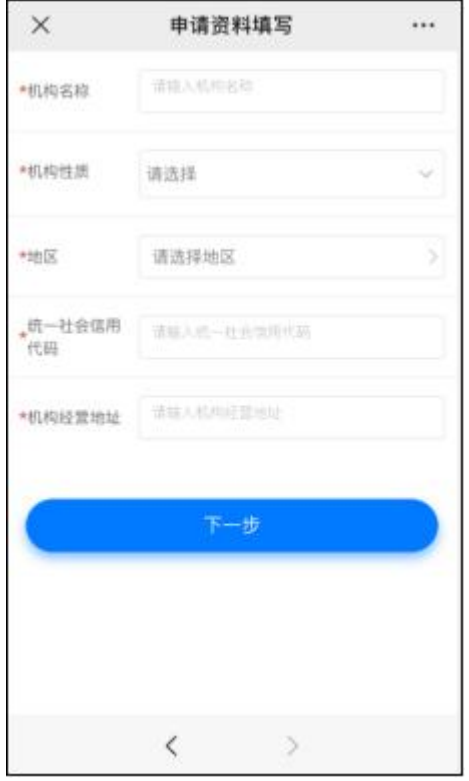

"下一步"提交(申请资料附件请以扫描件的形式上传)。

#### 5. 选择支付方式:

### ①线上微信支付;

②对公打款:公对公转账汇款支付,汇款时备注请务必填上备注信息(6 位数)

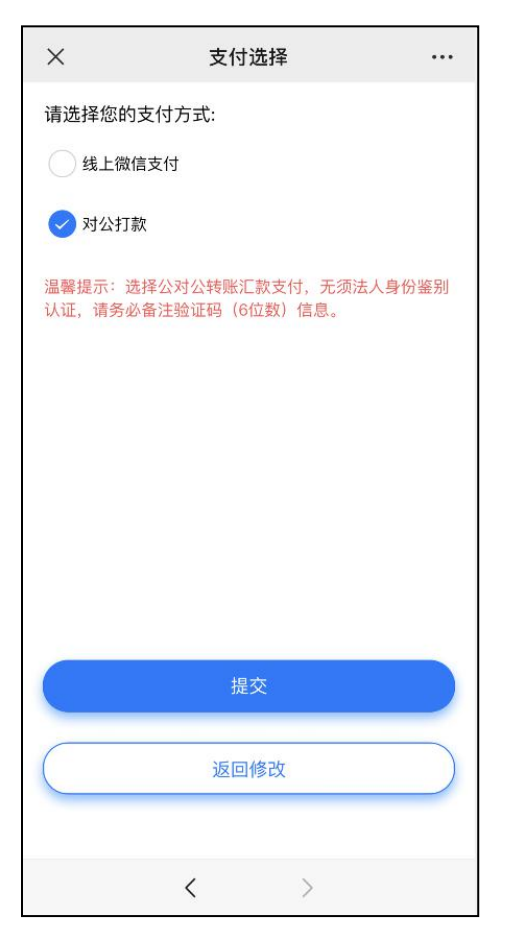

7.发票获取方式:

通过【GDCA 数安时代】公众号菜单栏找到"数安 CA 管家",点击"我的发票", 在待开票界面中勾选须开票的订单,点击"开票"后填写相关信息即可完成开具 发票。

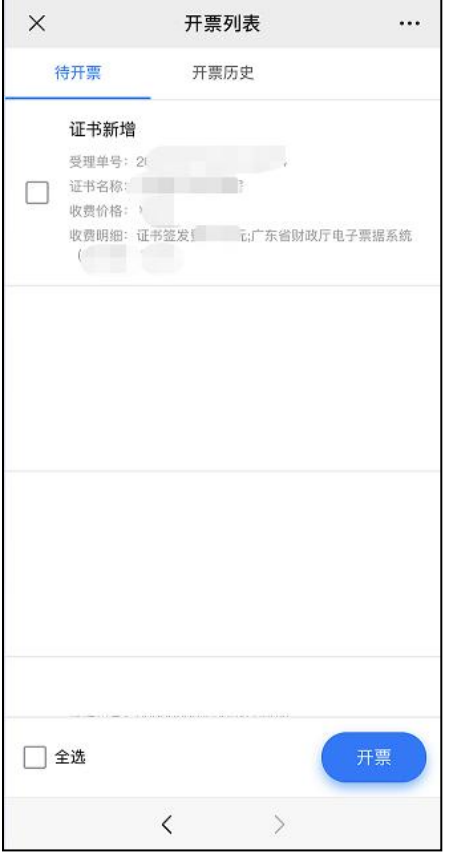

8.激活数字证书:

收到证书介质后,电脑需安装数字证书驱动方可激活证书,请按步骤操作: 证书激活操作网址:www.gdca.com.cn——客户服务——在线办理——证书激活。 (操作激活前请插入证书介质,再点击"获取",输入激活码及验证码后,点 击"提交"进行激活,再设定证书密码,请牢记所设定的证书密码!)

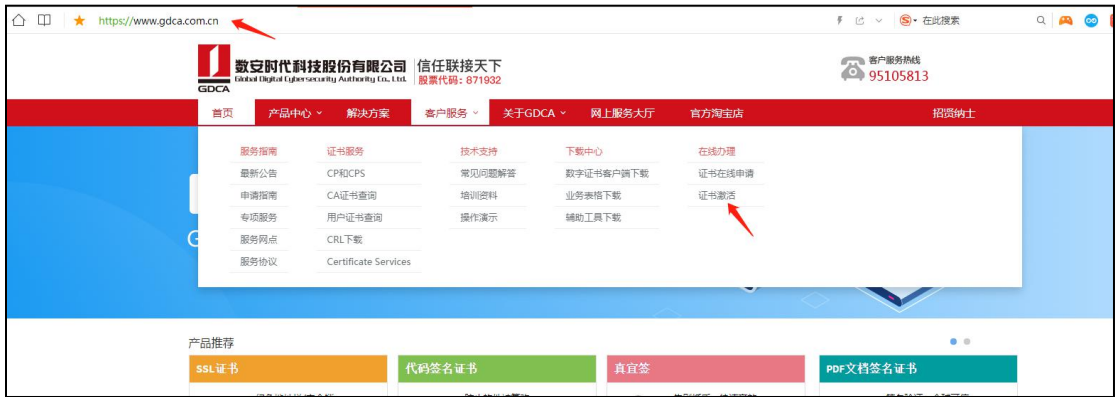

## 三、在线客户服务

1.订单详细查询

可通过"GDCA 数安时代"微信公众号菜单栏中,找到【数安 CA 管家】进入业务 系统,打开'我的受理单'找到申请的受理单查询办理进度。

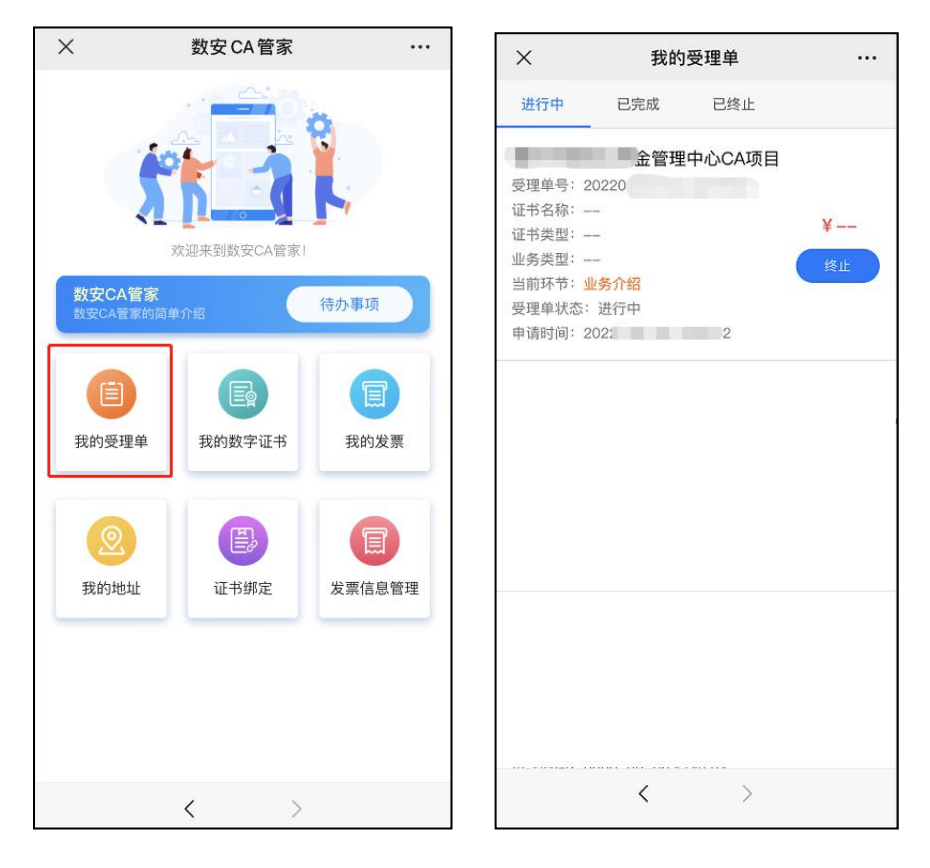

2.数字证书详细信息查询

查询已办理成功的证书信息,可通过数安 CA 管家业务系统,点击'我的数字证 书'进入查询证书信息内容。

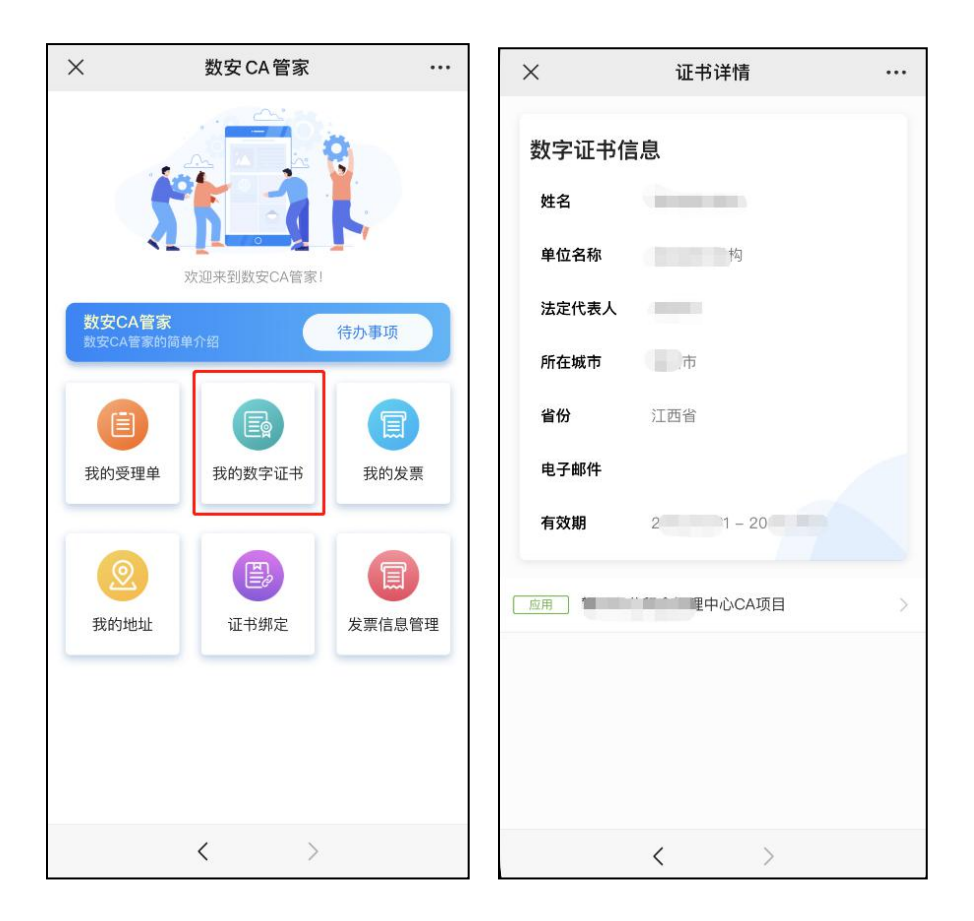

3.在线客服服务咨询

可通过"GDCA 数安时代"微信公众号菜单栏点击【在线咨询】, 客服在线解答 业务办理或其他证书咨询问题。咨询前请准备好订单信息或证书信息,再进入在 线咨询客服(服务时间:周一至周五 8:30-18:00,节假日除外)。